## Google Home Setup

- > Setup Device
- > **Alexa Amazon**
- > **Google Home & IFTTT**

## **SentryRobotic.com GOOGLE HOME &**

## **How to setup?**

Using the Web Request Link Provide from Your SentryRobotic.com

Power on Our Device with any Micro USB cable and make sure you already input your home/office WIFI profile into the device and make sure device is locate at same 2.4 GHZ network as Google Home device.

- 1. Use Smart Phone or PC to Visit the IFTTT website or install [the app from Google Play](https://play.google.com/store/apps/details?id=com.ifttt.ifttt) and get an account set up. If you already have an account at IFTTT, you can use it (and you likely already know how easy it is to add a channel like Google Assistant.)
- 2. Make sure you're logged in at IFTTT, and head to the Google Assistant applet page. You can find it at [ifttt.com/google\\_assistant](https://ifttt.com/google_assistant) if you're using a web browser, and if you're using the IFTTT app tap the search button at the bottom and search for "Google" and it will be the first one on the list.
- 3. Once you're there, tap the blue **Connect** button. You'll be redirected to a secure Google login page unless you're already logged in through the browser or on your phone. If you have two-factor authentication enabled on your Google account you'll need to authorize things. Once you're logged in properly you'll be asked to allow IFTTT to "Manage Google Voice commands." Tap the **Allow** button and you're done.
- 4. Then go to your IFTTT account and add web hook service and then create new Applet.

----------------------------------------------------------------------- See below an example how we setup our first Applet Trigger event using the **Web Request Link**.

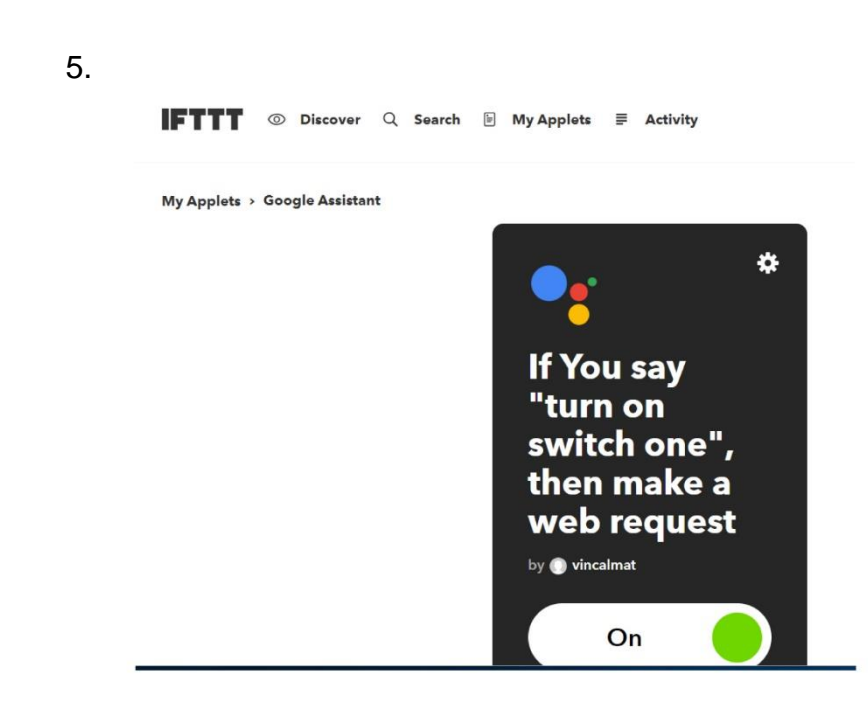

## **Configure**

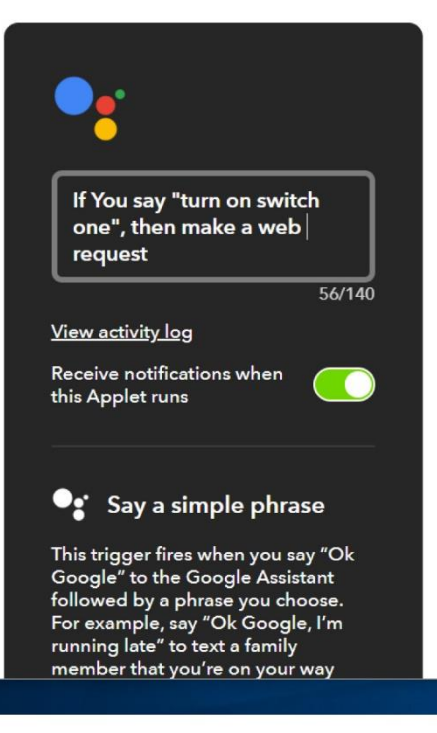

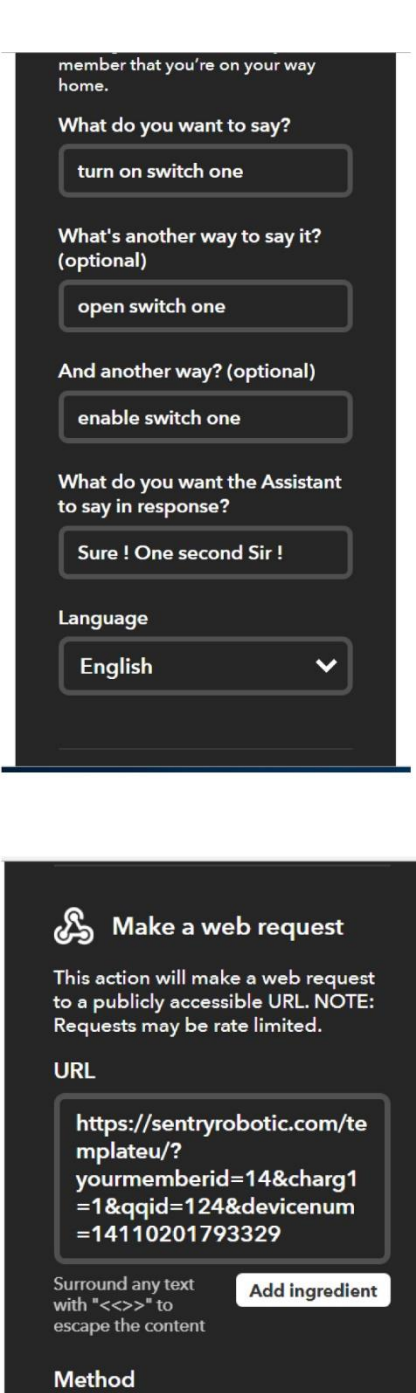

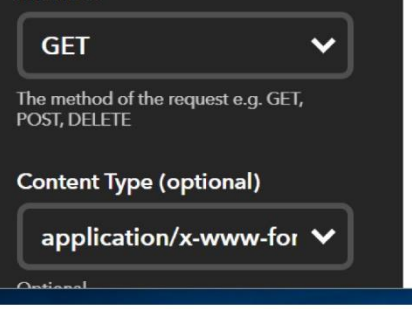

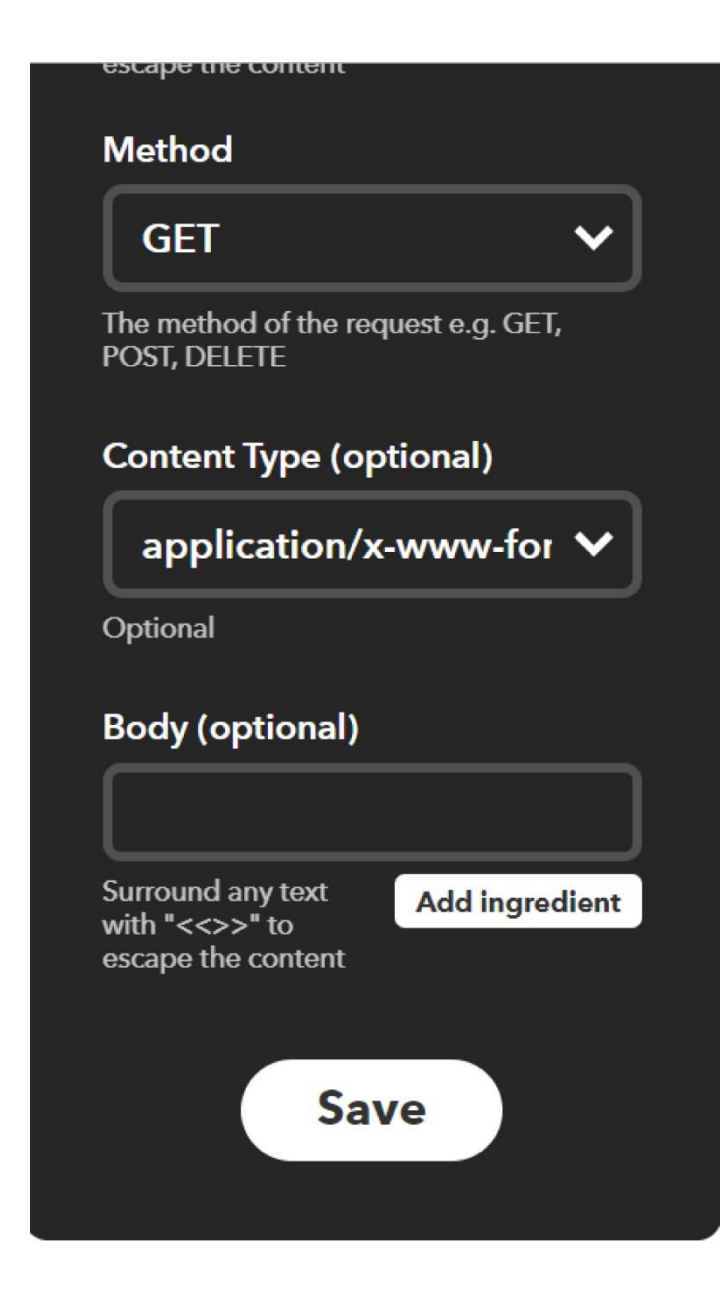

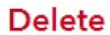

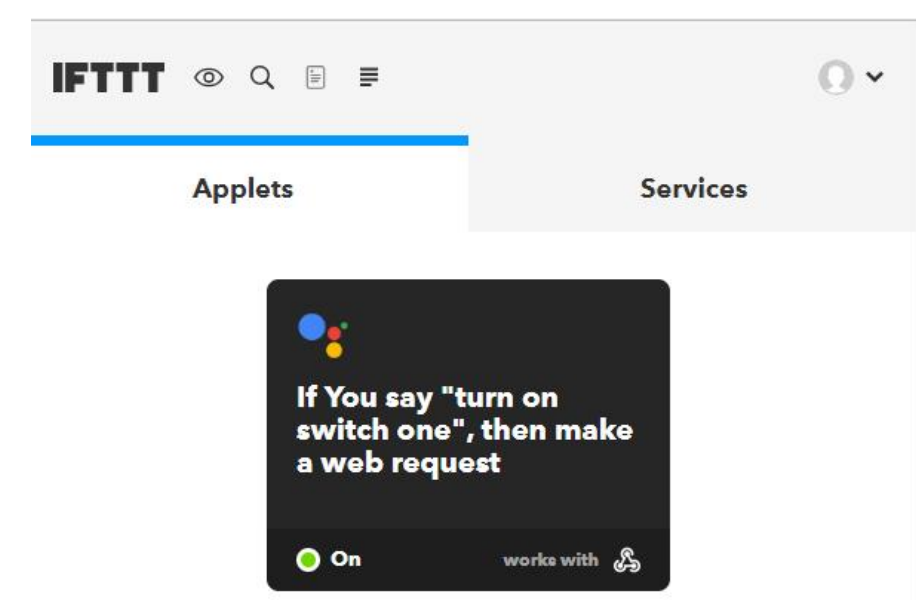

7.Hey Google, turn on "Switch one"

8.That's it and enjoy!